**Oracle Financial Services Data Integration Hub Foundation Pack Extension for Data Relationship Management Interface**

**User Guide**

**Release 8.1.1.0.0**

**March 2021**

**F40790-01**

ORACLE **Financial Services** 

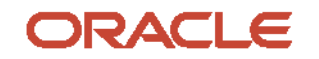

OFS Data Integration Hub Foundation Pack Extension for Data Relationship Management Interface User Guide

Copyright © 2021 Oracle and/or its affiliates. All rights reserved.

This software and related documentation are provided under a license agreement containing restrictions on use and disclosure and are protected by intellectual property laws. Except as expressly permitted in your license agreement or allowed by law, you may not use, copy, reproduce, translate, broadcast, modify, license, transmit, distribute, exhibit, perform, publish, or display any part, in any form, or by any means. Reverse engineering, disassembly, or decompilation of this software, unless required by law for interoperability, is prohibited.

The information contained herein is subject to change without notice and is not warranted to be errorfree. If you find any errors, please report them to us in writing.

If this is software or related documentation that is delivered to the U.S. Government or anyone licensing it on behalf of the U.S. Government, then the following notice is applicable:

U.S. GOVERNMENT END USERS: Oracle programs, including any operating system, integrated software, any programs installed on the hardware, and/or documentation, delivered to U.S. Government end users are "commercial computer software" pursuant to the applicable Federal Acquisition Regulation and agency-specific supplemental regulations. As such, use, duplication, disclosure, modification, and adaptation of the programs, including any operating system, integrated software, any programs installed on the hardware, and/or documentation, shall be subject to license terms and license restrictions applicable to the programs. No other rights are granted to the U.S. Government.

This software or hardware is developed for general use in a variety of information management applications. It is not developed or intended for use in any inherently dangerous applications, including applications that may create a risk of personal injury. If you use this software or hardware in dangerous applications, then you shall be responsible to take all appropriate fail-safe, backup, redundancy, and other measures to ensure its safe use. Oracle Corporation and its affiliates disclaim any liability for any damages caused by use of this software or hardware in dangerous applications.

Oracle and Java are registered trademarks of Oracle and/or its affiliates. Other names may be trademarks of their respective owners.

Intel and Intel Xeon are trademarks or registered trademarks of Intel Corporation. All SPARC trademarks are used under license and are trademarks or registered trademarks of SPARC International, Inc. AMD, Opteron, the AMD logo, and the AMD Opteron logo are trademarks or registered trademarks of Advanced Micro Devices. UNIX is a registered trademark of The Open Group.

This [software](http://www.google.com/) or hardware and documentation may provide access to or information about content, products, and services from third parties. Oracle Corporation and its affiliates are not responsible for and expressly disclaim all warranties of any kind with respect to third-party content, products, and services unless otherwise set forth in an applicable agreement between you and Oracle. Oracle Corporation and its affiliates will not be responsible for any loss, costs, or damages incurred due to your access to or use of third-party content, products, or services, except as set forth in an applicable agreement between you and Oracle.

Fo[r information](http://www.google.com/) on third party licenses, click [here.](https://docs.oracle.com/cd/E61555_01/licensing.htm)

# **Document Control**

#### **Table 1: Document Version Control**

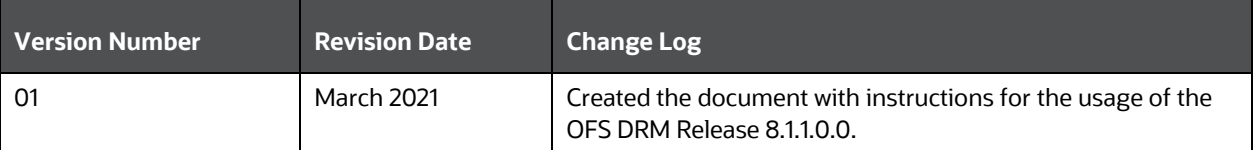

# **Table of Contents**

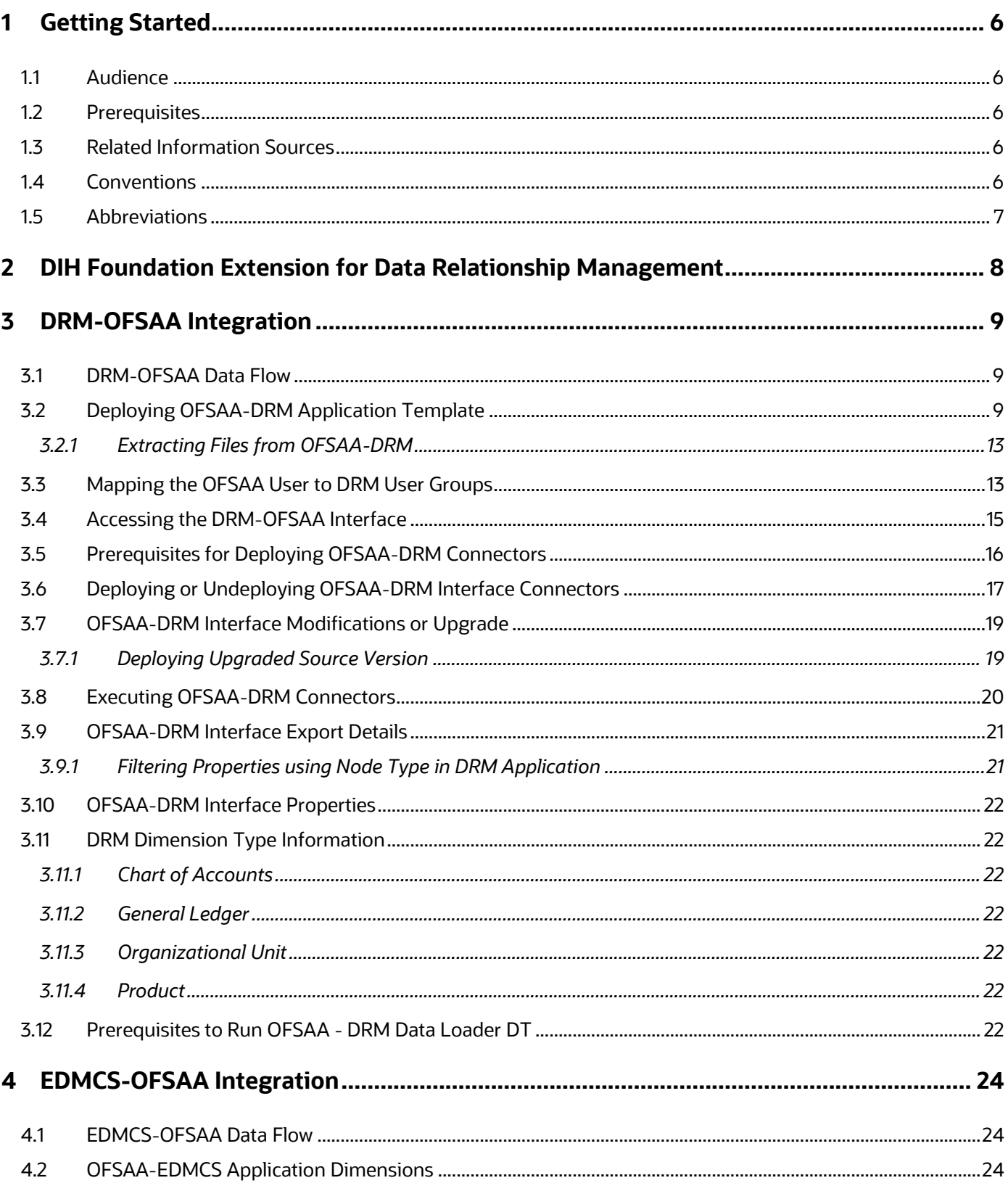

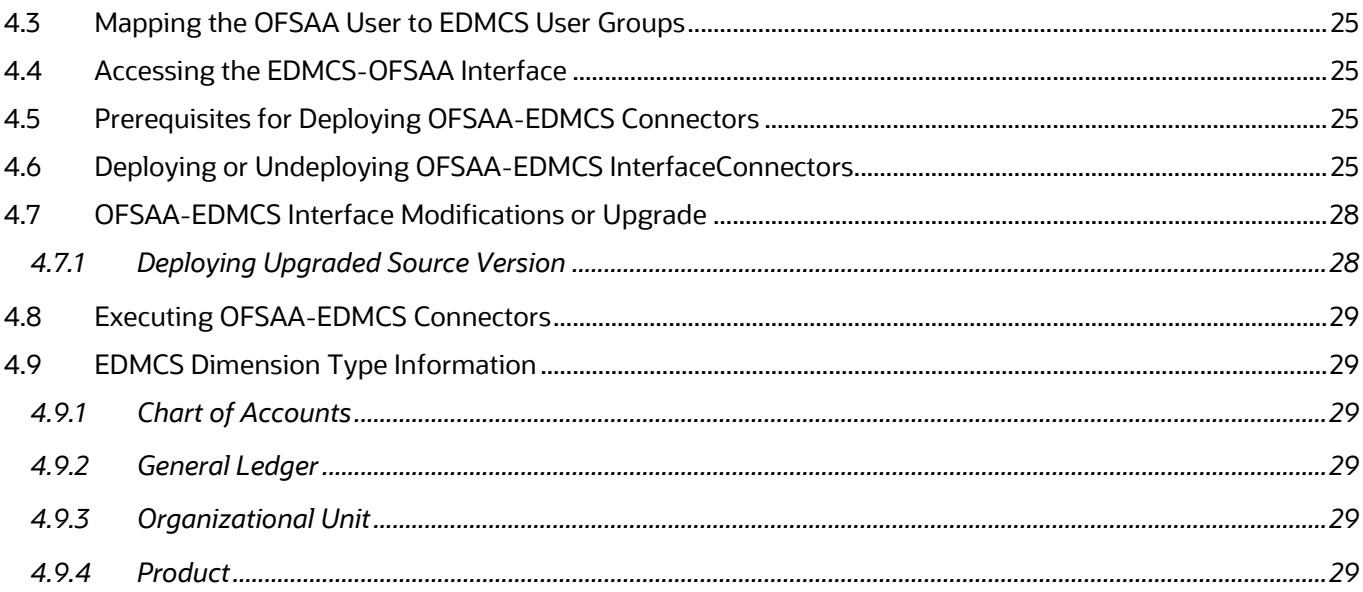

# <span id="page-5-0"></span>**1 Getting Started**

This section provides supporting information for the Oracle Financial Services Data Integration Hub (OFS DIH) Foundation Pack Extension for Data Relationship Management Interface (DRM) user guide.

### <span id="page-5-1"></span>**1.1 Audience**

The DRM User Guide is intended for the following audience:

- Extract, Transform, Load (ETL) Developers: The ETL Developers who perform data sourcing from the IT Department of the financial services institution.
- Business Analysts: The business analysts who perform mapping of tables from the IT Department of the financial services institution.

## <span id="page-5-2"></span>**1.2 Prerequisites**

Interface for Oracle Data Relationship (DRM) is installed and ready for configuration.

# <span id="page-5-3"></span>**1.3 Related Information Sources**

Along with this user guide, see the following documents in the **OHC Documentation** [Library:](https://docs.oracle.com/cd/F31776_01/get_started.htm)

- Oracle Financial Services Data Integration Hub User Guide
- Oracle Financial Services Data Integration Hub Applications Pack Installation Guide
- DRM OFSAA Integration Guide

### <span id="page-5-4"></span>**1.4 Conventions**

The following text conventions are used in this document:

#### **Table 2: Document Conventions**

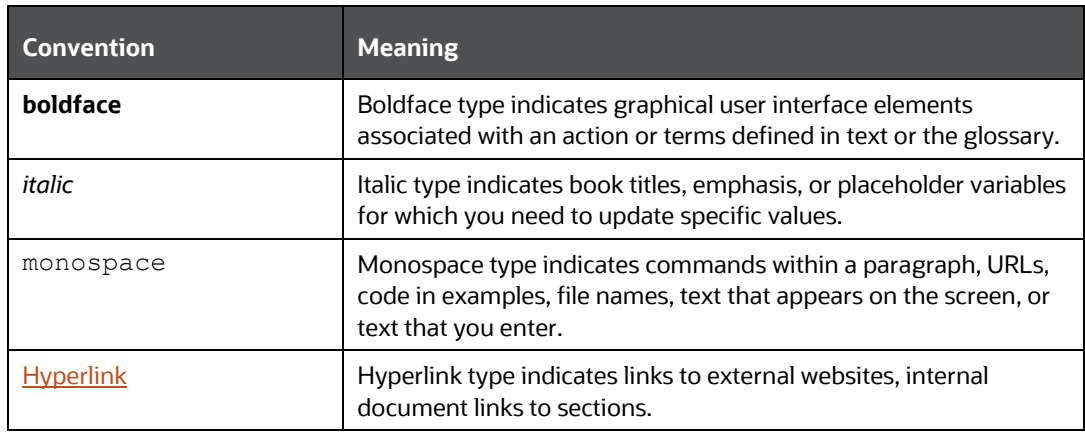

# <span id="page-6-0"></span>**1.5 Abbreviations**

The following table defines the abbreviations used in this guide.

**Table 3: Abbreviations**

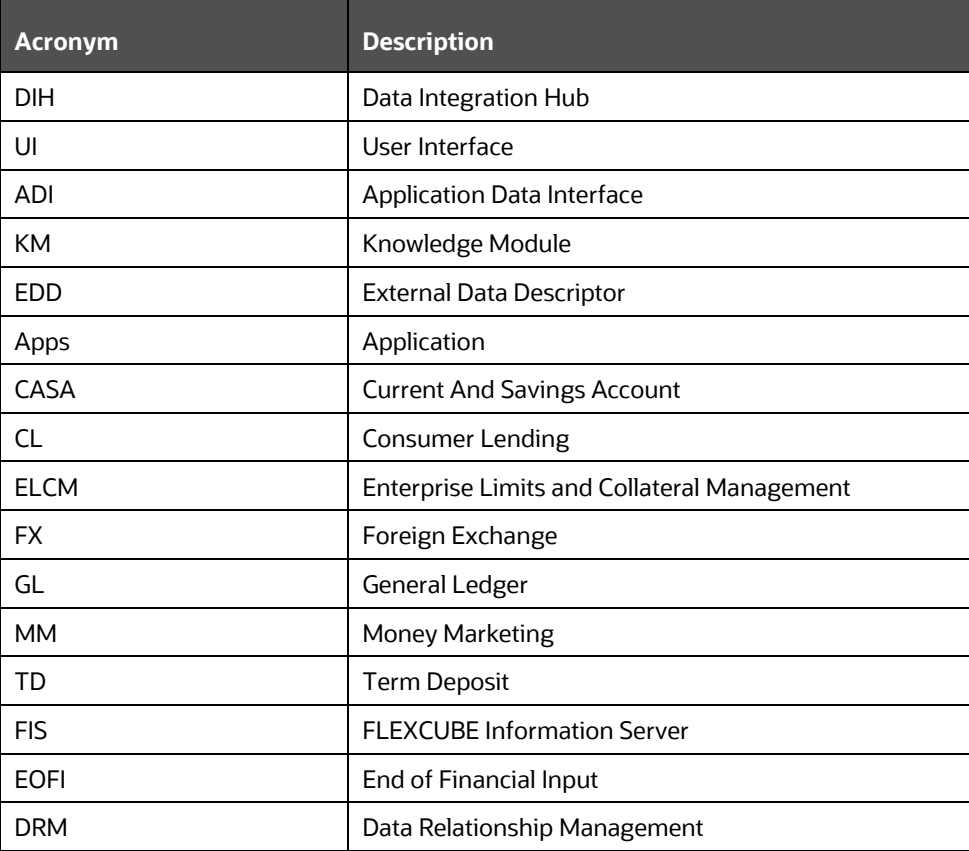

# <span id="page-7-0"></span>**2 DIH Foundation Extension for Data Relationship Management**

DIH Foundation Extension for Data Relationship Manager (DRM) facilitates integration between OFSAA and DRM. While the licensed component (DIH Foundation Extension for Data Relationship Management) retains its name, as of OFSAA 8.1, DIH Foundation Extension for Data Relationship Management also supports integration with Enterprise Data Management Cloud Service (EDMCS). This user guide covers integration with both DRM and EDMCS.

# <span id="page-8-0"></span>**3 DRM-OFSAA Integration**

Oracle Financial Services Analytical Applications (OFSAA) enables financial institutions to measure and meet risk-adjusted performance objectives, cultivate a risk management culture, lower the costs of compliance and regulation, and improve customer insight.

Oracle Data Relationship Management (DRM) and Oracle Enterprise Data Management Cloud (EDM) helps proactively manage changes in master data across operational, analytical, and enterprise performance management silos. Users may make changes in their departmental perspectives while ensuring conformance to enterprise standards.

# <span id="page-8-1"></span>**3.1 DRM-OFSAA Data Flow**

The OFSAA-DRM Application template is an XML based metadata file that is imported into the DRM application through migration utility. The nodes of the hierarchies that qualify within the scope of this interface release are assigned with correct values before executing the DRM exports. Four DRM books are created to generate the delimited files. The mapping between the delimited extracted files (EDD) and OFSAA staging tables (ADI) is predefined in the DRM connectors. The interfaces are then executed to load the data from the delimited into the target staging tables.

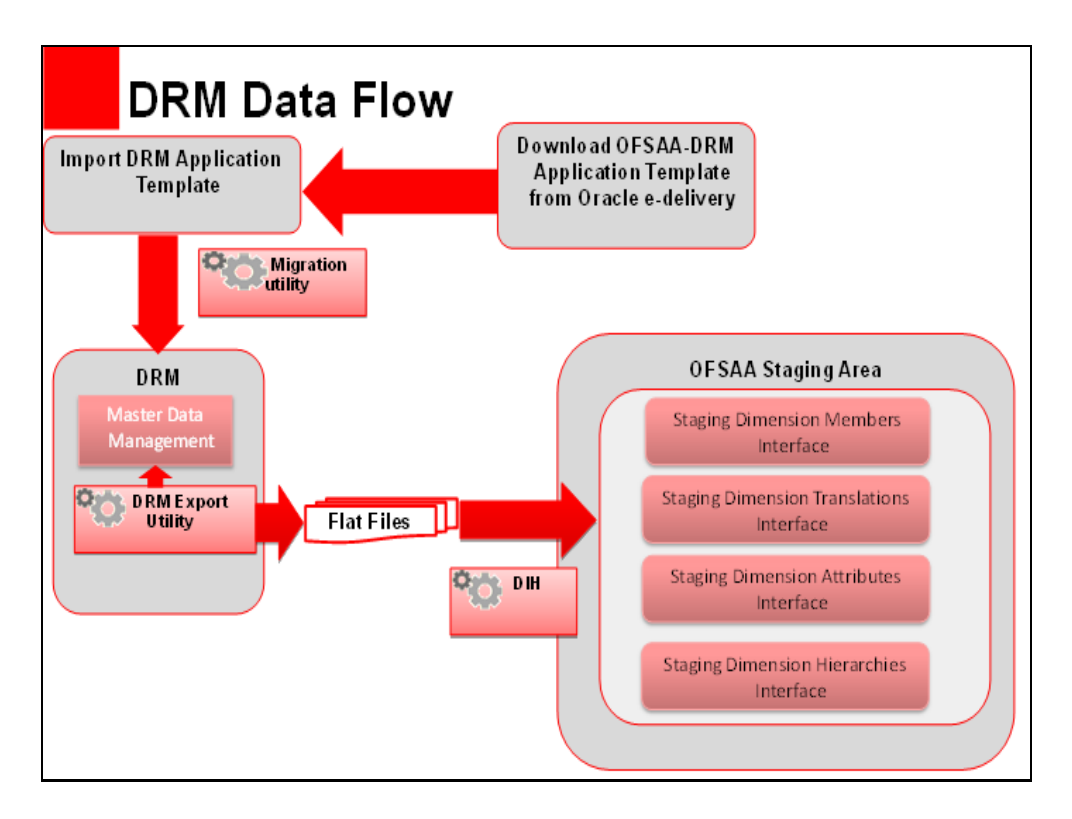

#### **Figure 1: DRM - OFSAA Data Flow**

# <span id="page-8-2"></span>**3.2 Deploying OFSAA-DRM Application Template**

The OFSAA-DRM Application template is an XML based metadata file that must be imported into the DRM application through the migration utility. This deploys all the ready-to-use properties, Validations, Exports, and Books in the target DRM application. The nodes of the hierarchies that qualify within the scope of this interface release are assigned with correct values before executing the DRM exports.

**NOTE** The names of the hierarchies and the root nodes as defined in the target application must be manually edited in the template before importing.

For more information, see [OFSAA-DIH Installation Guide.](https://docs.oracle.com/cd/F31776_01/get_started.htm)

To download the application template, follow these steps:

- **1.** Download the application from the Oracle Support Site [\(My Oracle Support\)](https://support.oracle.com/) into a windows system and import the same into the DRM environment using the DRM migration client. Log in and search for **25405951** under Patches and Updates. You need to have a valid Oracle account to download the software
- **2.** Access the **DRM Migration Client** window and click **Load**.

#### **Figure 2: DRM Migration Client Window**

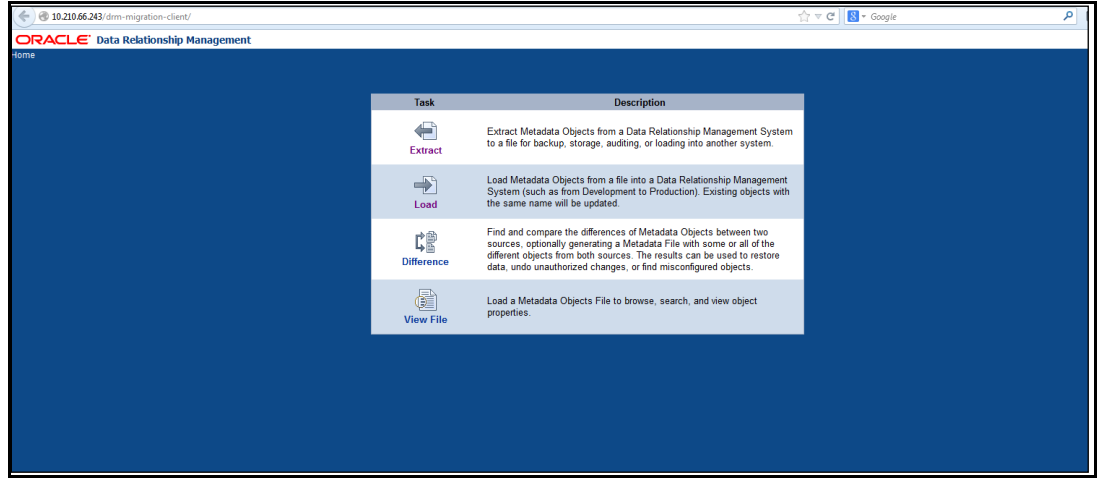

- **3.** In the **Upload File** window, click **Browse** to select the application template file (.xml) downloaded previously from MOS.
- **4.** Click **Upload**.

DEPLOYING OFSAA-DRM APPLICATION TEMPLATE

#### **Figure 3: DRM Migration Client Window**

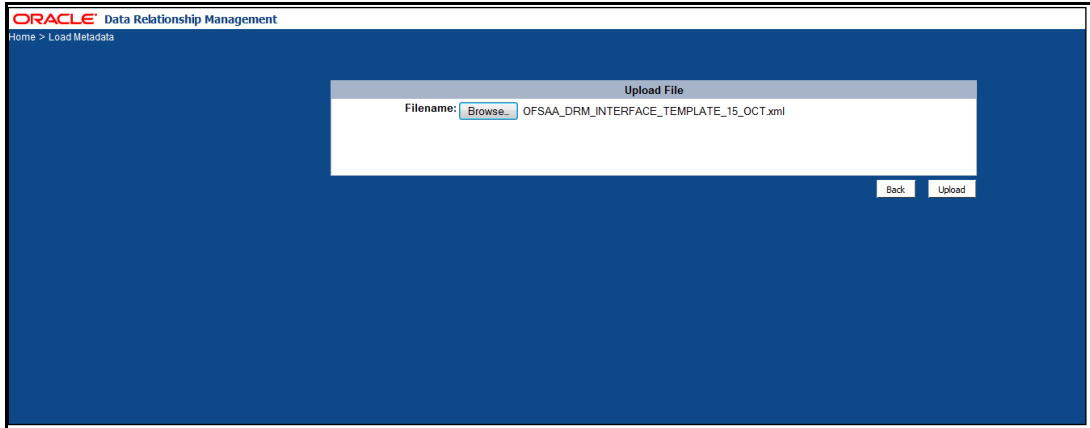

**5.** Verify the details on the **Uploaded File Information** window and click **Next**.

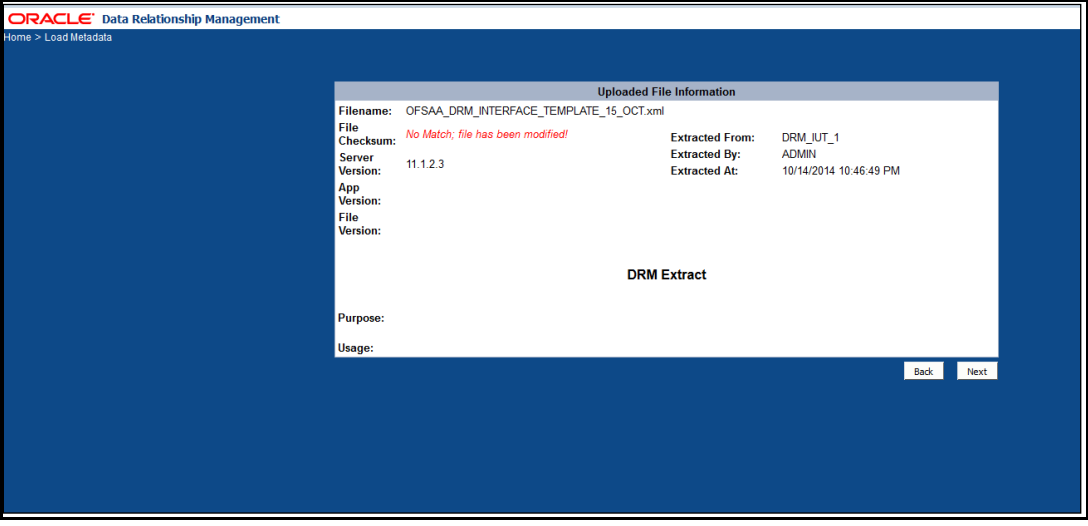

**Figure 4: DRM Uploaded File Information Window**

- **6.** Access the target DRM application to import the contents of the application template.
- **7.** Enter the required details in the **Login Connection** window and then click **Log In**.

DEPLOYING OFSAA-DRM APPLICATION TEMPLATE

#### **Figure 5: Login Connection Window**

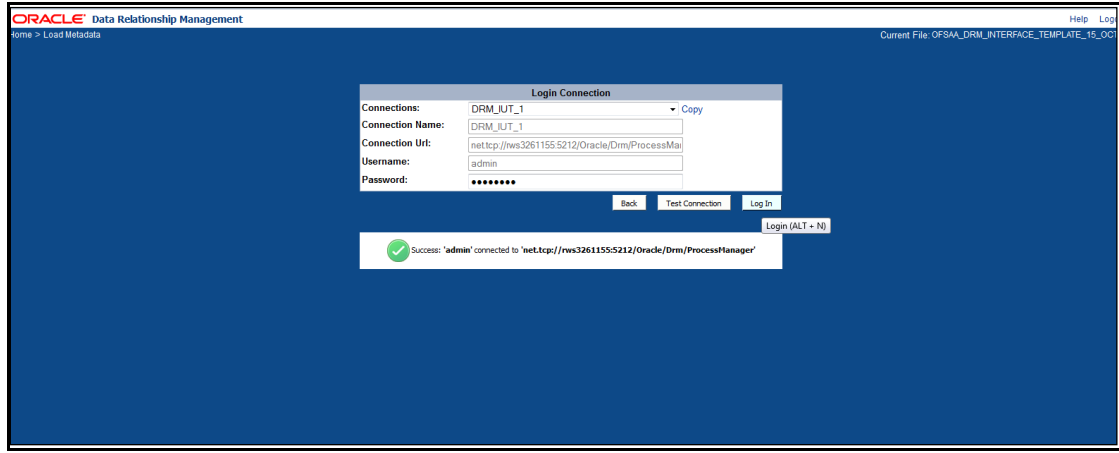

**8.** Select all the components that are part of the application template as displayed in the following image and click **Next**.

#### **Figure 6: Select Metadata Objects Window**

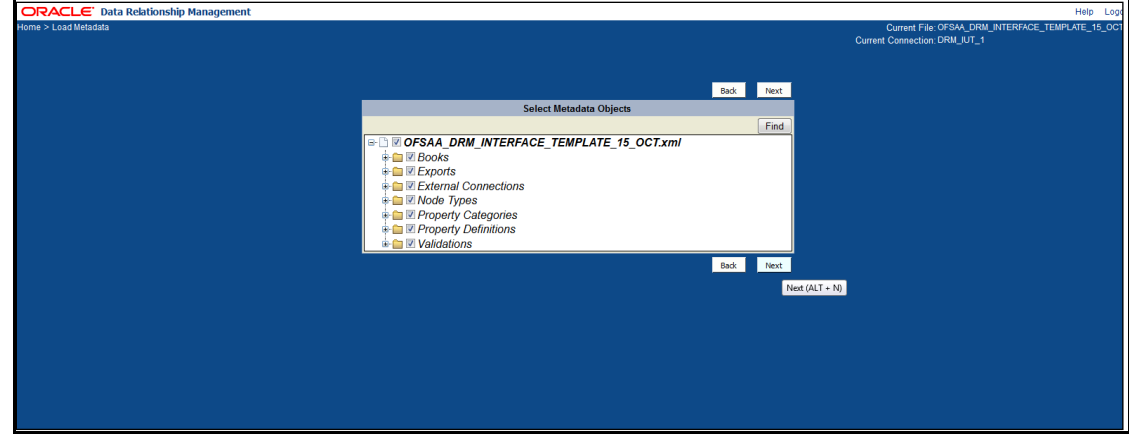

**9.** Verify the dependencies and then click **Next**.

#### **Figure 7: Review Load Metadata Object Dependencies Window**

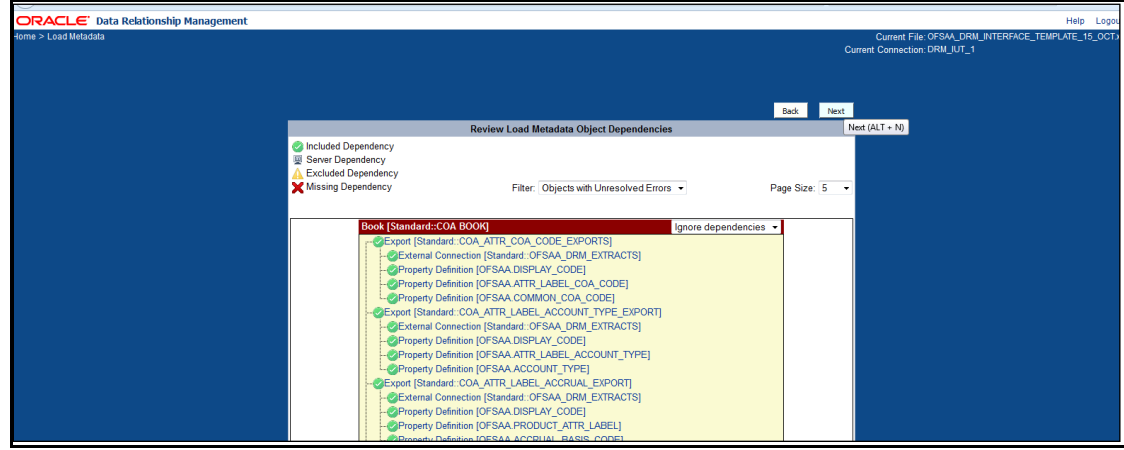

**10.** Verify the details and click **Run Load**. The import process begins.

#### **Figure 8: Run Load**

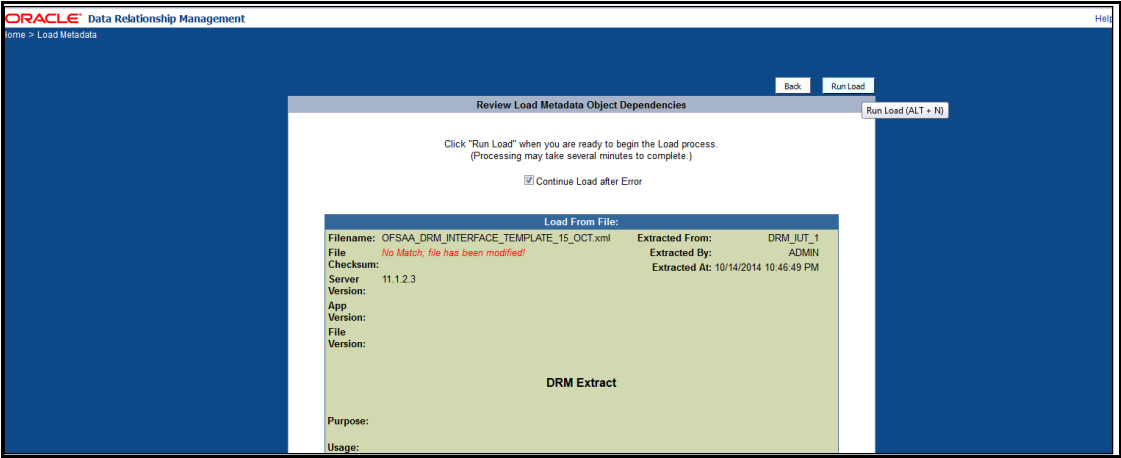

**11.** Ensure that there are no errors in the import process. Access the DRM application and check if all the imported objects are displayed. The deployment of the DRM Application template is complete.

#### **Figure 9: Load Metadata Objects Results**

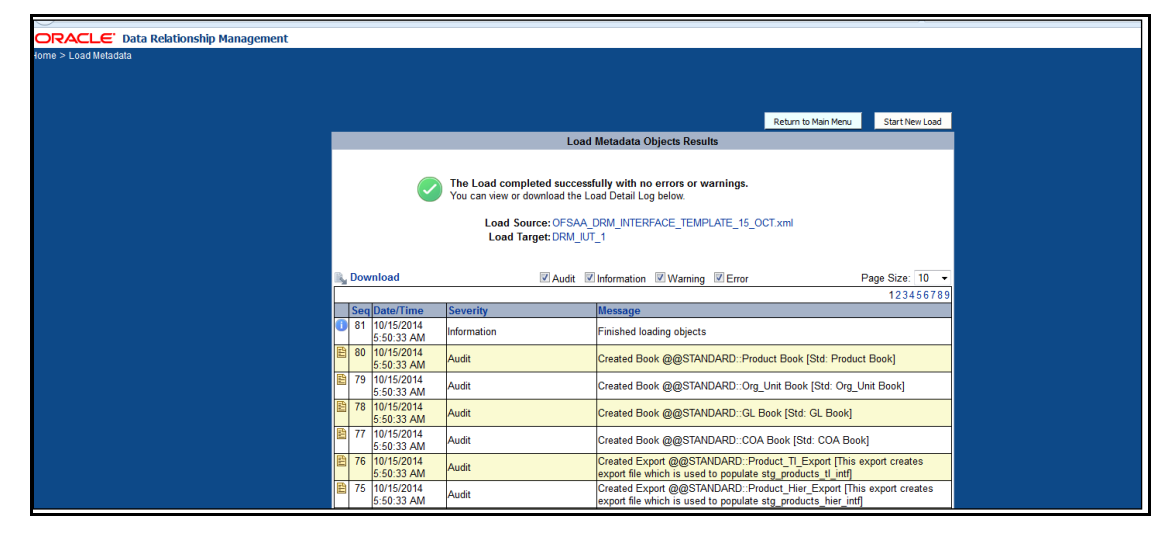

### <span id="page-12-0"></span>**3.2.1 Extracting Files from OFSAA-DRM**

There are four DRM books created for each dimension to generate the delimited files. These files are copied to an agreed file share, post-execution of the books. The mapping between the delimited extracted files (EDD) and OFSAA staging tables (ADI) are predefined in the DRM connectors.

See the **DRM EDD** to ADI Mapping file for more details.

### <span id="page-12-1"></span>**3.3 Mapping the OFSAA User to DRM User Groups**

User group mapping enables you to map users to a specific user group which in turn is mapped to a specific Information Domain and role. Every user group mapped to the infodom must be authorized.

The **User Group Map** window displays fields such as **User ID**, **Name**, and the corresponding **Mapped Groups**. You can view and modify the existing mappings within the **User Group Maintenance** window.

To access User Group Mapping, follow these steps:

**1.** From the **Oracle Financial Services Analytical Applications Infrastructure**

window, click Administration  $\bigoplus$  from the Masthead to display the Administration tools.

#### **Figure 10: OFS AAI Administration Window**

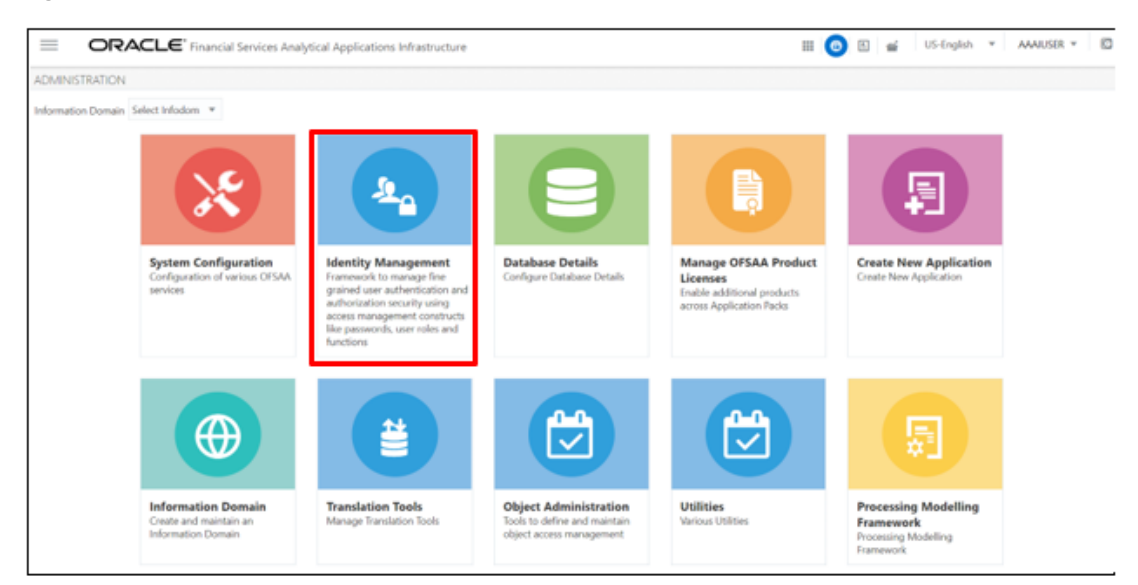

**2.** Select **Identity Management** from the Tiles menu to view the **Security Management** window,

or

- **3.** Click the **Navigation Menu**  $\equiv$  to access the Navigation List.
- **4.** Select **Identity Management** to view the **Security Management** window. You can map the users to the user groups in this window.

**Figure 11: OFS AAI Security Management Window**

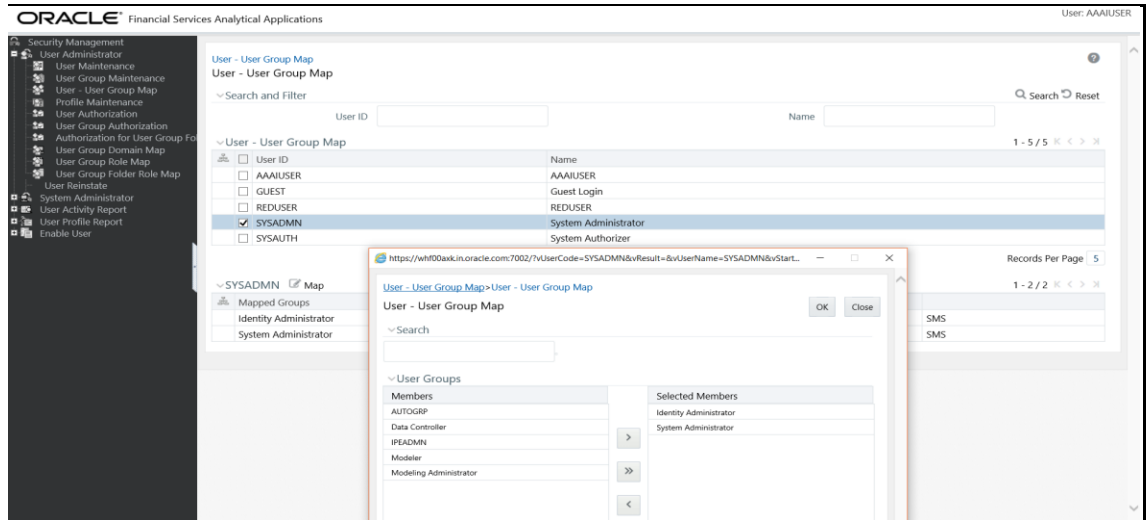

**5.** For details on mapping users to user groups, see the **OFS** Advanced Analytics [Infrastructure User Guide.](https://docs.oracle.com/cd/F29631_01/PDF/8.1.0.x/8.1.0.0.0/OFSAAI_User_Guide_8.1.0.0.0.pdf) The following table lists the seeded user groups for DRM.

**Table 2: Seeded User Groups for OFSAA - DRM Interface**

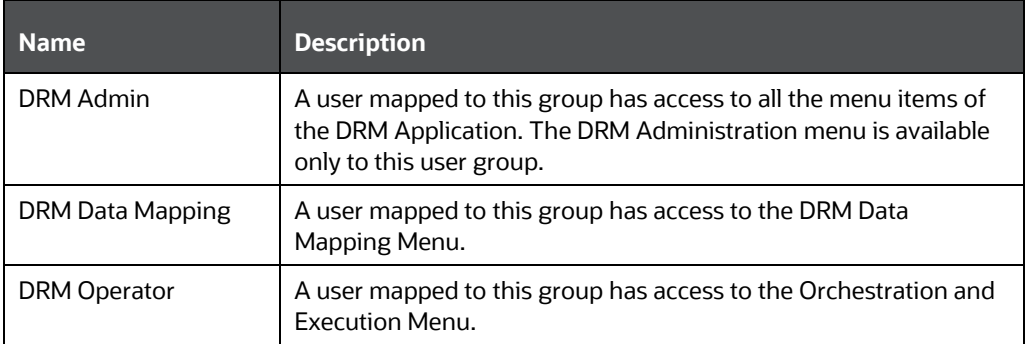

### <span id="page-14-0"></span>**3.4 Accessing the DRM-OFSAA Interface**

Access the DRM-OFSAA Interface using the login credentials (User ID and Password). The built-in security system ensures that you are permitted to access the window and actions based on authorization only.

**Figure 12: DRM- OFSAA Interface Login Window**

DRM-OFSAA INTEGRATION

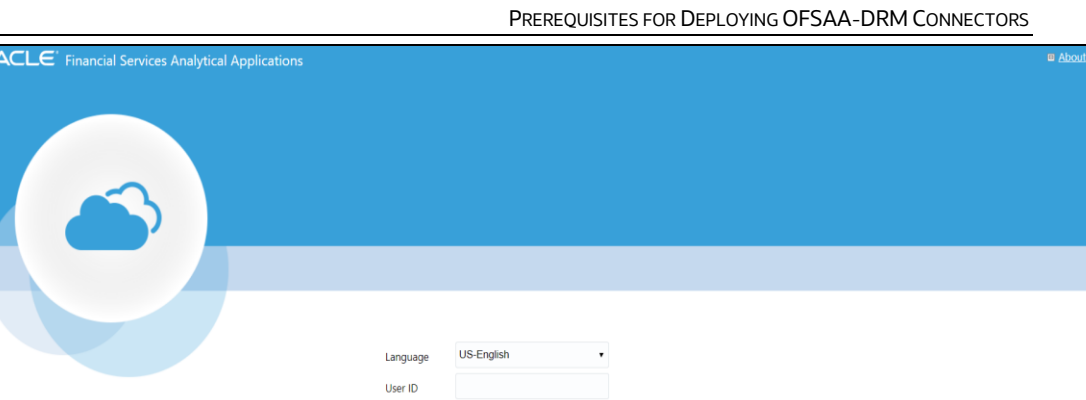

cersion 8.0.8.0.0<br>Copyright © 1993, 2018 Oracle and/or its affiliates. All rights reser

After logging into the application, select **Interface for Oracle Data Relationship Management**.

Password

**Figure 13: Applications Window**

 $\overline{CP}$ 

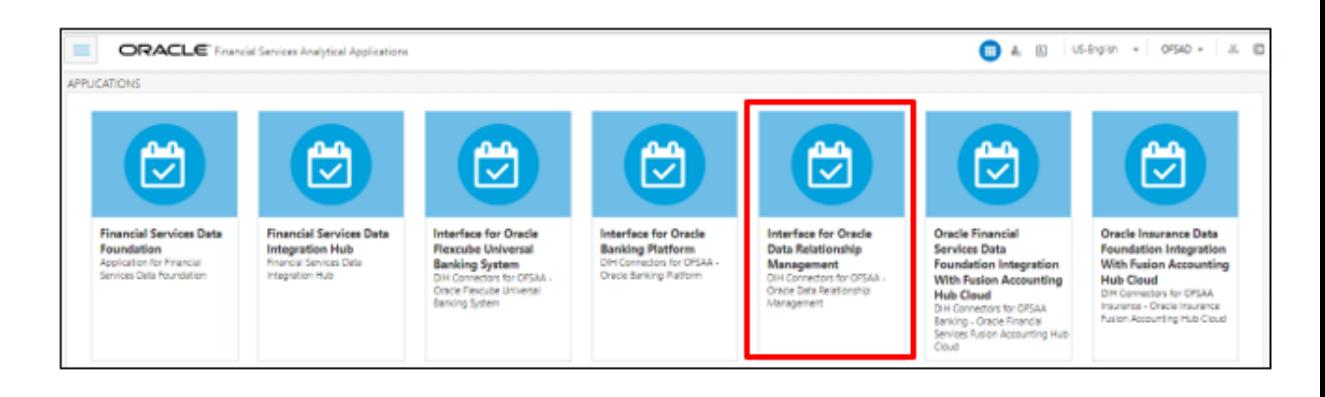

**NOTE** You must be mapped to at least one DRM user groups to view the application.

### <span id="page-15-0"></span>**3.5 Prerequisites for Deploying OFSAA-DRM Connectors**

The deployment process requires the following actions to be performed as prerequisites. Ensure that these requirements are met before starting the deployment:

• You must be mapped to the **DRM Admin** user group to view the Refresh DRM Interface menu.

From the **Data Integration Hub** window, select **Configure** and then select **Refresh ADI**. The **Refresh Application Data Interface** summary is displayed.

**Figure 15: Refresh Application Data Interface Summary Window**

DRM-OFSAA INTEGRATION

DEPLOYING OR UNDEPLOYING OFSAA-DRM INTERFACE CONNECTORS

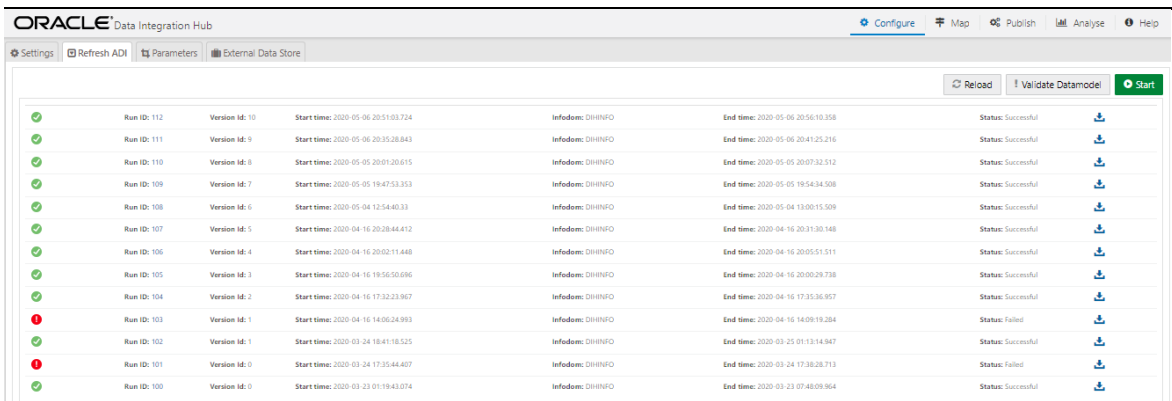

• Click **Start**. This refreshes and creates the Application Data Interfaces for all the staging tables present in the model which are uploaded in the same Infodom.

### <span id="page-16-0"></span>**3.6 Deploying or Undeploying OFSAA-DRM Interface Connectors**

After the prerequisites are complete, you can deploy the DRM connectors that map the multiple file EDD's to the corresponding ADI's, by using the **Refresh DRM Interface** menu. This creates the corresponding External Data Descriptor and Connectors inside the **Data Mapping** menu of the DRM Interface.

To deploy or undeploy OFSAA-DRM Connectors using the Refresh DRM Interface window, follow these steps.

**1.** From the **Interface for Oracle Data Relationship Management** window, select **DRM Administration** and then select **Refresh DRM Interface**. The **Source Information** window is displayed.

**Figure 17: Oracle Data Relationship Management – Source Information**

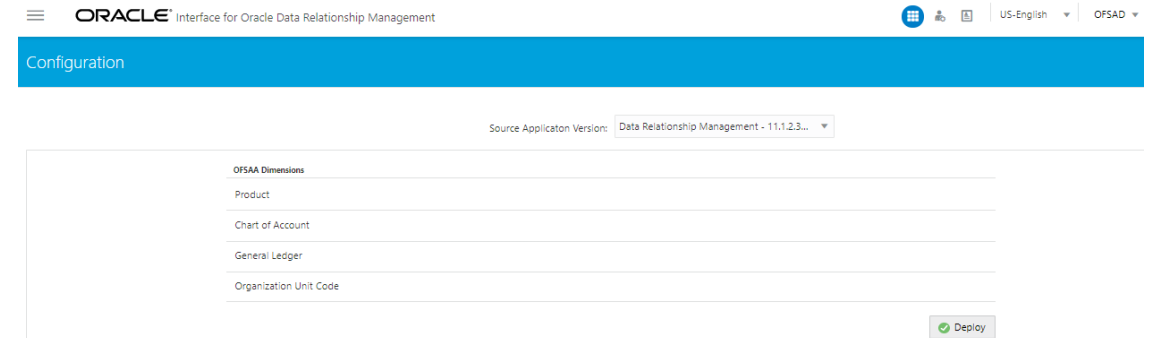

- **2.** Select the **Source Application Version** (Data Relationship Management 11.1.2.3/11.1.2.4) from the drop-down list.
- **3.** Click **Deploy Selected Version**. A message is displayed: "*Are you sure you want to Deploy the Selected Version?*"
- **4.** Click **Yes** to proceed.
- **5.** To undeploy the connector version, click **Undeploy All**. A message is displayed: "*Are you sure you want to Undeploy the Selected Version?*"
- **6.** Click **Yes** to proceed.

DEPLOYING OR UNDEPLOYING OFSAA-DRM INTERFACE CONNECTORS

**7.** To check deployed EDDs and Mappings, select **DRM Data Mapping** from the **Interface for Oracle Data Relationship Management** window, and then select **External Data Descriptor.**

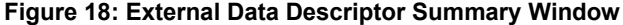

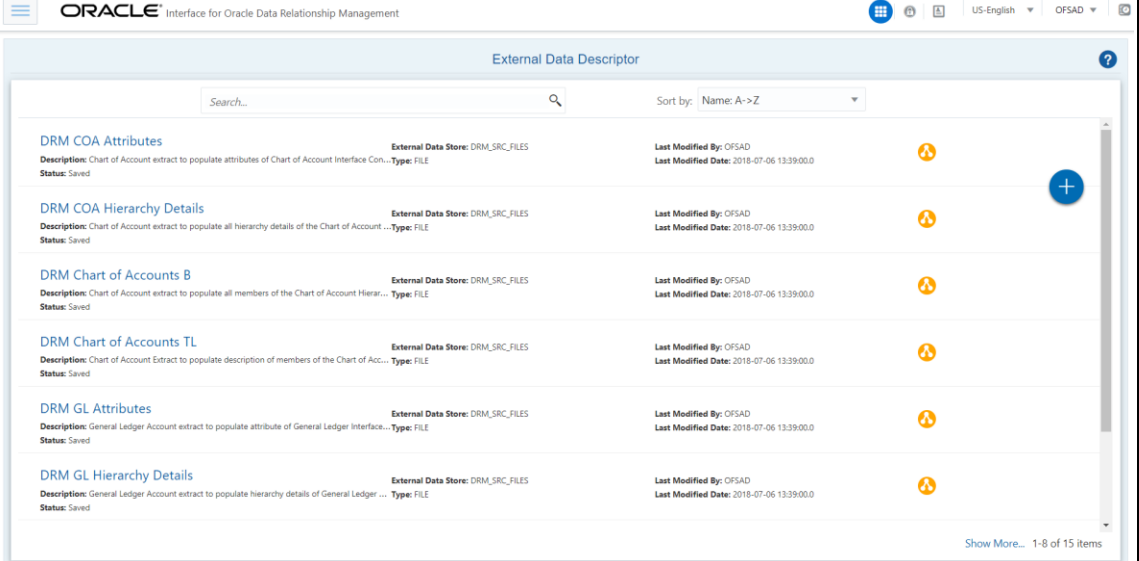

**8.** To check deployed Connectors and Mappings, select **DRM Data Mapping** from the **Interface for Oracle Data Relationship Management** window, and then select **Connectors.**

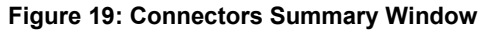

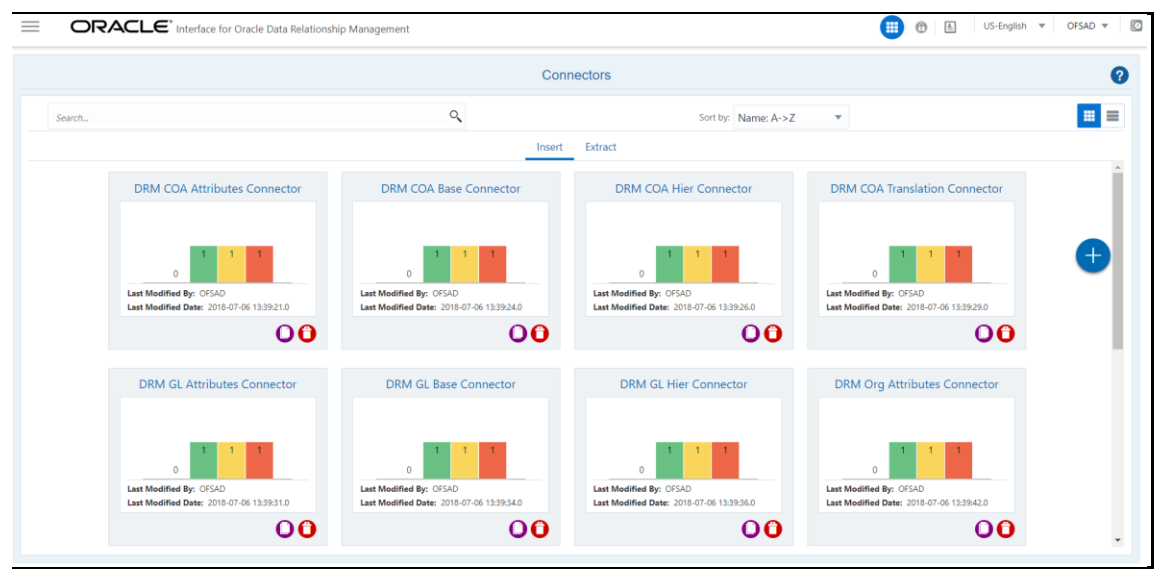

The following are the DRM EDD and Connectors deployed in this version and corresponding Source File Names.

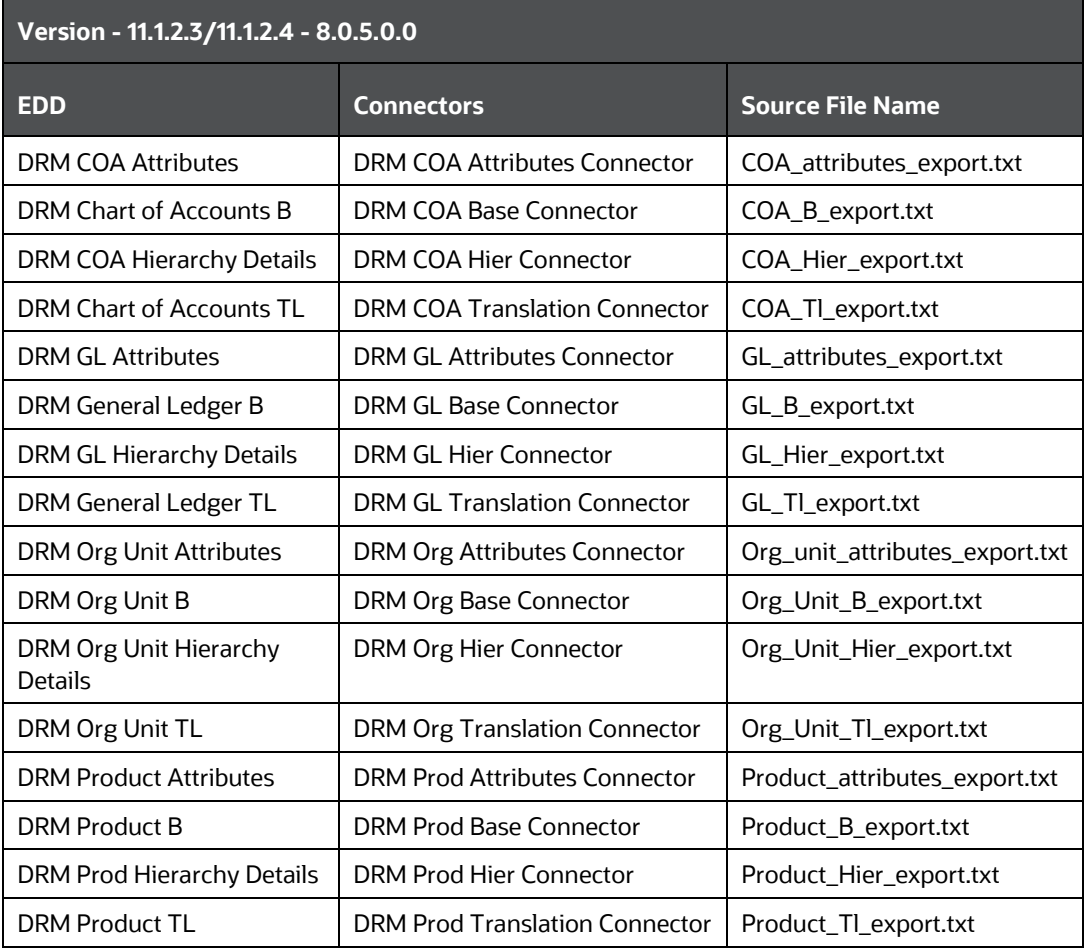

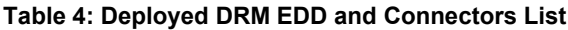

**9.** Predefined batch <INFODOM>\_DRM\_CONNECTORS is created to execute the set of connectors in this version.

# <span id="page-18-0"></span>**3.7 OFSAA-DRM Interface Modifications or Upgrade**

You can use the Undeploy button to undeploy the connectors. Use the undeploy feature in the following scenarios.

### <span id="page-18-1"></span>**3.7.1 Deploying Upgraded Source Version**

If there is an upgraded source application available, ensure to select undelopy all to undeploy the existing version of the connector, and then select the upgraded source version to deploy. The current available source version for DRM connector supports:

- Data Relationship Management 11.1.2.3/11.1.2.4
- Enterprise Data Management Cloud Service

## <span id="page-19-0"></span>**3.8 Executing OFSAA-DRM Connectors**

After the predefined OFSAA-DRM connectors are deployed, they must be executed.

To execute OFSAA-DRM Connectors, follow these steps:

**1.** After successfully deploying the connectors, search for the DRM batch and then click **Execute Batch**.

#### **Figure 20: Data Relationship Management - 11.1.2.3/11.1.2.4 Batch**

| $\bullet$<br><b>Batch Execution</b>                                                                 |                                                                |                                                               |                               |                                              |                     |
|----------------------------------------------------------------------------------------------------|----------------------------------------------------------------|---------------------------------------------------------------|-------------------------------|----------------------------------------------|---------------------|
| $\vee$ Batch Mode                                                                                   |                                                                |                                                               |                               |                                              |                     |
| Mode<br>$\circledR$ Run $\bigcirc$ Restart $\bigcirc$ Rerun<br>Q Search D Reset                     |                                                                |                                                               |                               |                                              |                     |
| $\vee$ Search                                                                                       |                                                                |                                                               |                               |                                              |                     |
|                                                                                                    | Batch ID Like DIHINFO DRM                                      |                                                               | <b>Batch Description Like</b> |                                              |                     |
|                                                                                                    | Module                                                         | $\ddot{\phantom{0}}$                                          |                               | <b>And</b><br>Last Modification Date Between | 曲                   |
| Batch Details ( Schedule Batch                                                                      |                                                                |                                                               |                               |                                              |                     |
| Batch ID A<br><b>Batch Description</b><br>DIHINFO_DRM_CONNECTORS_70082<br>To Execute DRM Connectors |                                                                |                                                               |                               |                                              |                     |
|                                                                                                    | Page 1 of 1 (1-1 of 1 items) $K \leq 1$ $H$                    |                                                               |                               |                                              | Records Per Page 15 |
| vTask Details <a>Exclude/Include</a> Exploit/Releasee                                               |                                                                |                                                               |                               |                                              |                     |
| Task ID $\triangleq$                                                                                | <b>Task Description</b>                                        | Metadata Value                                                | Component ID                  | Precedence                                   | <b>Task Status</b>  |
|                                                                                                    | Task to execute                                                |                                                               |                               |                                              |                     |
| Task1                                                                                               | <b>DRM COA</b><br><b>Attributes</b><br>Connector               | <b>DRM COA Attributes Connector</b>                           | <b>DIH CONNECTORS</b>         | <b>START</b>                                 | Ň                   |
| Task2                                                                                               | Task to execute<br><b>DRM COA Base</b><br>Connector            | <b>DRM COA Base Connector</b>                                 | <b>DIH CONNECTORS</b>         | Task1                                        | N                   |
| Task3                                                                                               | Task to execute<br><b>DRM COA Hier</b><br>Connector            | <b>DRM COA Hier Connector</b>                                 | <b>DIH CONNECTORS</b>         | Task2                                        | N                   |
| Task4                                                                                               | Task to execute<br>DRM COA<br><b>Translation</b><br>Connector  | <b>DRM COA Translation Connector</b>                          | DIH CONNECTORS                | Task3                                        | N                   |
| Task5                                                                                               | Task to execute<br><b>DRM GL Attributes</b><br>Connector       | <b>DRM GL Attributes Connector</b>                            | <b>DIH CONNECTORS</b>         | Task4                                        | N                   |
| Task6                                                                                               | Task to execute<br><b>DRM GL Base</b><br>Connector             | <b>DRM GL Base Connector</b>                                  | DIH CONNECTORS                | Task5                                        | N                   |
| Task7                                                                                               | Task to execute<br><b>DRM GL Hier</b><br>Connector             | <b>DRM GL Hier Connector</b>                                  | DIH CONNECTORS                | Task6                                        | N                   |
| Task8                                                                                               | Task to execute<br>Connector                                   | DRM GL Translation DRM GL Translation Connector               | <b>DIH CONNECTORS</b>         | Task7                                        | N                   |
| Task9<br>Task1∪                                                                                     | Task to execute<br>DRM Org<br><b>DRM</b> Urg Base<br>Connector | <b>DRM Org Attributes Connector</b><br>DRM Org Base Connector | <b>BIN EONNECTORS</b>         | Task8<br>Task9                               | N                   |
| Task11                                                                                              | Task to execute<br><b>DRM Org Hier</b><br>Connector            | <b>DRM Org Hier Connector</b>                                 | DIH CONNECTORS                | Task10                                       | N                   |
| Task12                                                                                              | Task to execute<br>DRM Org<br>Translation<br>Connector         | <b>DRM Org Translation Connector</b>                          | DIH CONNECTORS                | Task11                                       | N                   |
| Task13                                                                                              | Task to execute<br><b>DRM Prod</b><br>Attributes<br>Connector  | <b>DRM Prod Attributes Connector</b>                          | <b>DIH CONNECTORS</b>         | Task12                                       | N                   |
| Task14                                                                                              | Task to execute<br><b>DRM Prod Base</b><br>Connector           | <b>DRM Prod Base Connector</b>                                | DIH CONNECTORS                | Task13                                       | N                   |
| Task15                                                                                              | Task to execute<br><b>DRM Prod Hier</b><br>Connector           | <b>DRM Prod Hier Connector</b>                                | DIH CONNECTORS                | Task14                                       | N                   |
| of 2 (1-15 of 16 items) $K \leq 1$<br>$\overline{1}$<br>Records Per Page 15<br>Page                 |                                                                |                                                               |                               |                                              |                     |
| $\vee$ Information Date<br>Date                                                                     |                                                                |                                                               |                               |                                              |                     |
|                                                                                                    |                                                                |                                                               |                               |                                              |                     |
| <b>Execute Batch</b>                                                                                |                                                                |                                                               |                               |                                              |                     |
|                                                                                                    |                                                                |                                                               |                               |                                              |                     |
| Copyright © 1993, 2020, Oracle and/or its affiliates. All rights reserve                            |                                                                |                                                               |                               |                                              |                     |

**Figure 21: Enterprise Data Management Cloud Service Batch** 

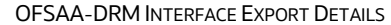

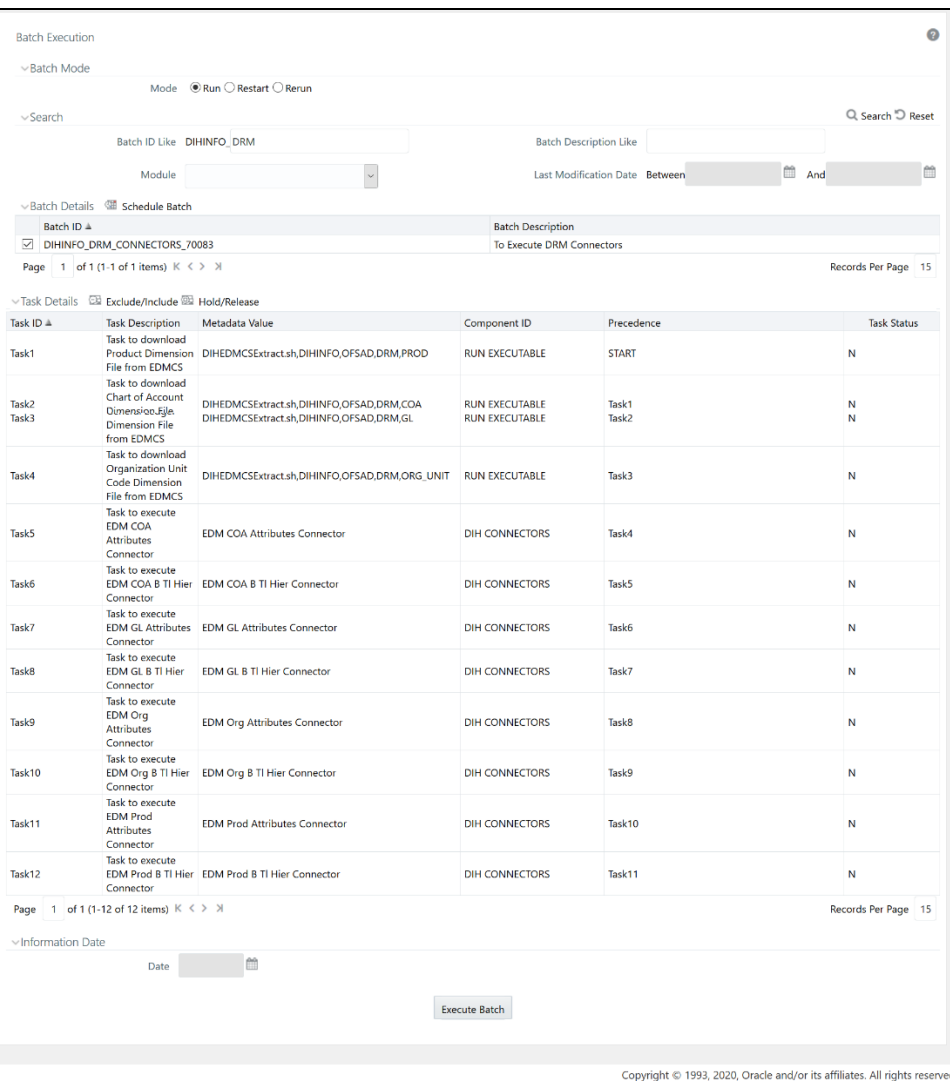

### <span id="page-20-0"></span>**3.9 OFSAA-DRM Interface Export Details**

To view the OFSAA-DRM Interface Export details see the OFSAA DRM Interface Export [Details](http://docs.oracle.com/cd/E60528_01/books/DRM/Embedded_Files/OFSAA_DRM_interface_export_details.xlsx) file

#### <span id="page-20-1"></span>**3.9.1 Filtering Properties using Node Type in DRM Application**

To map the node type to each dimension, follow these steps:

- **1.** From the **Oracle Data Relationship Management** window, select a **COA Version** and then select the **COA Hierarchy**.
- **2.** From the **Properties** tab, select **OFSAA ATTRIBUTES**.
- **3.** Select **COA NODE TYPE** under the COA label.
- **4.** Click **Save**.
- **5.** From the **Properties** tab, select **System**.

**6.** Click the **Hierarchy Node Type** and select **COA\_MEMBER** and click **OK**. This filters and displays the properties specific to a particular dimension. Similarly, filters can be applied to other dimensions.

## <span id="page-21-0"></span>**3.10 OFSAA-DRM Interface Properties**

To view the OFSAA-DRM Interface properties that are available see [OFSAA DRM Interface](http://docs.oracle.com/cd/E60528_01/books/DRM/Embedded_Files/OFSAA_DRM_Interface_Properties.xlsx)  [Properties.](http://docs.oracle.com/cd/E60528_01/books/DRM/Embedded_Files/OFSAA_DRM_Interface_Properties.xlsx)

# <span id="page-21-1"></span>**3.11 DRM Dimension Type Information**

### <span id="page-21-2"></span>**3.11.1 Chart of Accounts**

See the Chart of Accounts [\(COA\)](http://docs.oracle.com/cd/E60528_01/books/DRM/Embedded_Files/COA.xlsx) file for the DRM Column Name and the Target Logical Name.

### <span id="page-21-3"></span>**3.11.2 General Ledger**

See General Ledger ( $GL$ ) file for the DRM Column Name and the Target Logical Name.

### <span id="page-21-4"></span>**3.11.3 Organizational Unit**

See the [Organizational Unit](http://docs.oracle.com/cd/E60528_01/books/DRM/Embedded_Files/Organizationalunit.xlsx) file for the DRM Column Name and the Target Logical Name.

### <span id="page-21-5"></span>**3.11.4 Product**

See the **Product** file for the DRM Column name and the Target Logical Name.

### <span id="page-21-6"></span>**3.12 Prerequisites to Run OFSAA - DRM Data Loader DT**

After populating data into the **STG\_<<Dimension>>\_<B / TL / HIER / ATTR>\_INTF**  table, the prerequisites to Run OFSAA DRM Data Loader DT ( $fn$  DRMDataLoader) are as follows:

- **1.** Populate the **STG\_HIERARCHIES\_INTF** table using the seeded batch **<INFODOM>\_POP\_DRM\_STG\_HIER\_INTF.**
- **2.** See the **STG\_HIERARCHIES\_INTF** file for example values that are populated in the **STG\_HIERARCHIES\_INTF** table.
- **3.** Ensure that the **FSI\_DIM\_LOADER\_SETUP\_DETAILS** table is configured with the required entries for the **STG\_<<Dimension>>\_<B / TL / HIER / ATTR>\_INTF** table.
- **4.** See the **FSI\_DIM\_LOADER\_SETUP\_DETAILS** file for example values.
- **5.** Ensure that the following tables have valid data according to the **STG\_\*\*\_INTF** tables for the lookup of DRM Attributes of Accrual Basis, Account Type, and Rollup Signage.
	- FSI\_ACCRUAL\_BASIS\_CD
	- FSI\_ACCRUAL\_BASIS\_MLS
- FSI\_ACCOUNT\_TYPE\_CD
- FSI\_ACCOUNT\_TYPE\_MLS
- FSI\_ROLLUP\_SIGNAGE\_CD
- FSI\_ROLLUP\_SIGNAGE\_MLS

# <span id="page-23-0"></span>**4 EDMCS-OFSAA Integration**

Oracle Financial Services Analytical Applications (OFSAA) enables financial institutions to measure and meet risk-adjusted performance objectives, cultivate a risk management culture, lower the costs of compliance and regulation, and improve customer insight.

# <span id="page-23-1"></span>**4.1 EDMCS-OFSAA Data Flow**

EDMCS has a different way in the creation of dimensions and respective hierarchies as compared to DRM.

In EDMCS, you can create the dimensions structure through application and node creations. Once the structures are created, data can be imported for the created dimensional attributes through a CSV file format. Once the data is successfully uploaded, hierarchy is automatically created within the EDMCS application. EDMCS exposes Rest services which are used in DIH DRM Interface to download CSV files to EDS location.

The mapping between the delimited extracted files (EDD) and OFSAA staging tables (ADI) is predefined in the EDM connectors. The interfaces are then executed to load the data from the delimited into the target staging tables.

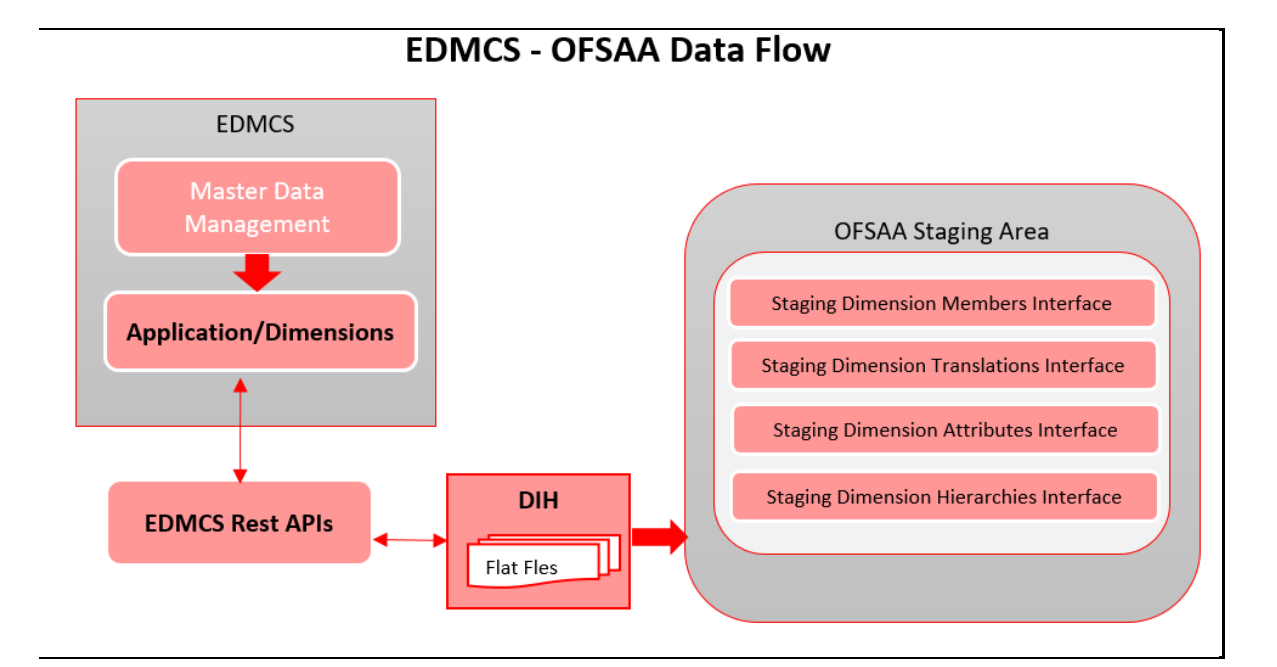

#### **Figure 22: EDMCS - OFSAA Data Flow**

## <span id="page-23-2"></span>**4.2 OFSAA-EDMCS Application Dimensions**

The following files provide a reference list of attributes that OFSAA supports for the dimensions involved. Ensure that the attributes extracted from your EDMCS instance or tenancy are in the order that they appear in the files:

- **[Product](http://docs.oracle.com/cd/F31776_01/books/8.1.0.1/DRM/products.xlsx)**
- [Chart of Accounts](http://docs.oracle.com/cd/F31776_01/books/8.1.0.1/DRM/chart_of_accounts.xlsx)
- **[General Ledger](http://docs.oracle.com/cd/F31776_01/books/8.1.0.1/DRM/general_ledger.xlsx)**

• [Organization Unit Code](http://docs.oracle.com/cd/F31776_01/books/8.1.0.1/DRM/organization_unit_codes.xlsx)

Note that while OFSAA supports the list of attributes in the files above for dimensions, your instance of EDMCS or its sources for dimension information may not mark them mandatory. Values for the following attributes are automated by the integration application:

- **NODE ID** This is a unique ID auto-generated by the application.
- **SORT ORDER** This is assigned based on the alphabetical order of sibling members or nodes at each level
- **LEAF NODE INDICATOR FLAG** This is assigned based on identifying nodes that do not have any child nodes.

## <span id="page-24-0"></span>**4.3 Mapping the OFSAA User to EDMCS User Groups**

User group mapping enables you to map users to a specific user group which in turn is mapped to a specific Information Domain and role. Every user group mapped to the infodom must be authorized.

See [Mapping the OFSAA User to DRM User Groups](#page-12-1) section under DRM OFSS Integration for more information.

## <span id="page-24-1"></span>**4.4 Accessing the EDMCS-OFSAA Interface**

Access the DRM-OFSAA Interface using the login credentials (User ID and Password). The built-in security system ensures that you are permitted to access the window and actions based on authorization only.

See [Accessing the DRM-OFSAA Interface](#page-14-0) section under DRM OFSS Integration for more information.

### <span id="page-24-2"></span>**4.5 Prerequisites for Deploying OFSAA-EDMCS Connectors**

The deployment process requires some actions to be performed as prerequisites. Ensure that these requirements are met before starting the deployment:

See [Prerequisites for Deploying OFSAA-DRM Connectors](#page-15-0) section under DRM OFSS Integration for more information.

### <span id="page-24-3"></span>**4.6 Deploying or Undeploying OFSAA-EDMCS InterfaceConnectors**

To deploy or undeploy OFSAA-EDMCS Connectors using the Refresh DRM Interface window, follow these steps.

**1.** From the **Interface for Oracle Data Relationship Management** window, select **DRM Administration** and then select **Refresh DRM Interface**. The **Source Information** window is displayed.

**Figure 23: Oracle Data Relationship Management – Source Information**

DEPLOYING OR UNDEPLOYING OFSAA-EDMCS INTERFACECONNECTORS

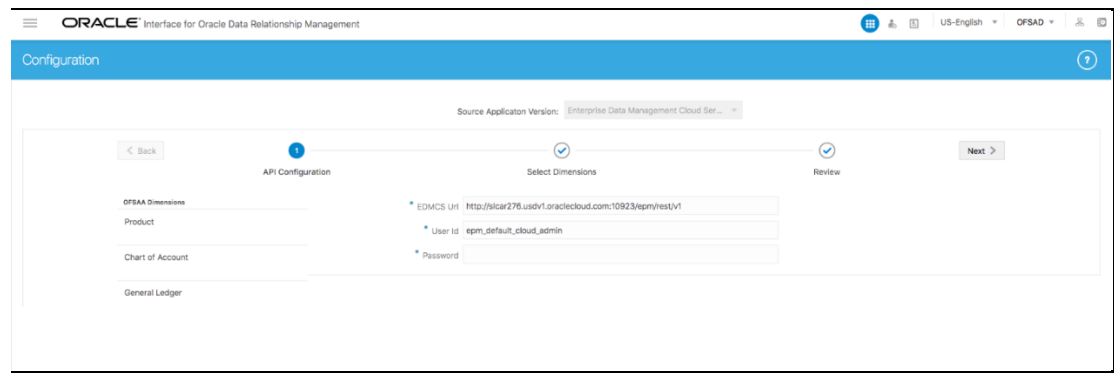

- **2.** Select the **Source Application Version** (Enterprise Data Management Cloud Service) from the drop-down list.
- **3.** Enter the following details.
	- a. **EDMCS URL**
	- b. **User ID**
	- c. **Password**.

**Figure 24: Oracle Data Relationship Management – Source Information**

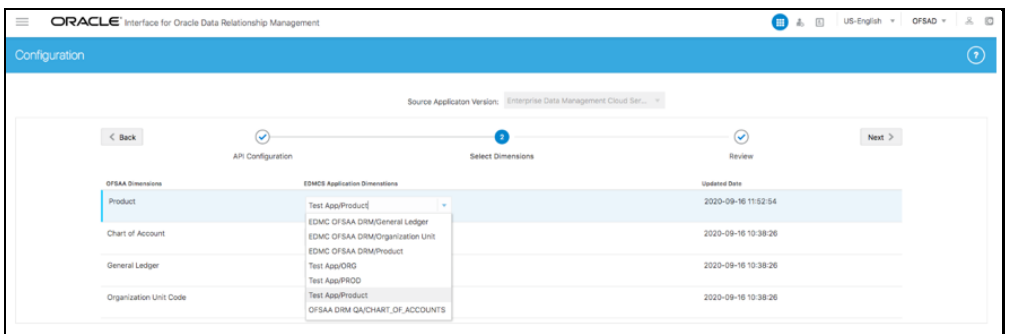

- **4.** Click **Next**. The list of dimensions registered in EDMCS to OFSA application and the dimension combination is displayed in the EDMCS Application Dimension dropdown list.
- **5.** For the listed OFSAA Dimension list, select the required EMCS Application Dimension from the drop-down list, and click **Next**. This information is saved and used to configure data movement routines.

#### **Figure 25**: **Oracle Data Relationship Management – Source Information**

EDMCS-OFSAA INTEGRATION

DEPLOYING OR UNDEPLOYING OFSAA-EDMCS INTERFACECONNECTORS

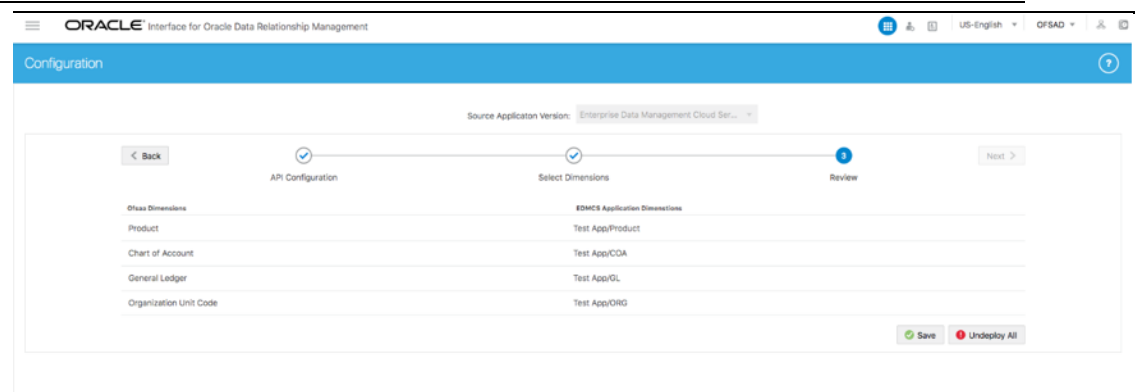

**6.** Under the **Review**, click **Save and Deploy**. A confirmation message is displayed: "*Deployment Successful*".

> **NOTE** It is possible to edit the EDMCS Application Dimensions and click **Save** at any given time.

- **7.** To undeploy the connector, click **Undeploy All**. A message is displayed: "Are you sure you want to Undeploy the Selected Version?"
- **8.** Click **Yes** to proceed.
- **9.** To check deployed EDDs and Mappings, select **DRM Data Mapping** from the **Interface for Oracle Data Relationship Management** window, and then select **External Data Descriptor.** These are EDDs defined as standard, reflecting the data expected from EDMCS.

#### **Figure 26: External Data Descriptor Summary Window**

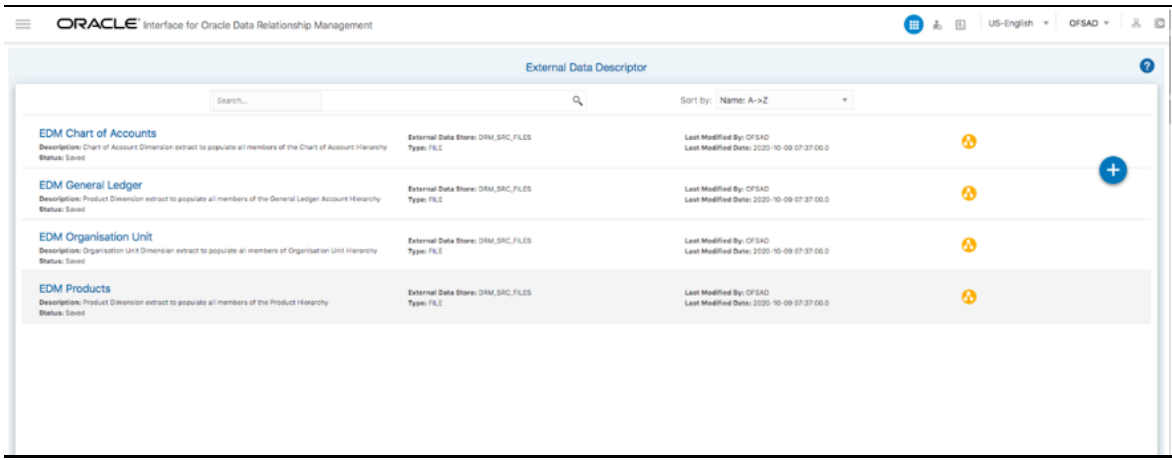

**10.** To check deployed Connectors and Mappings, select **DRM Data Mapping** from the **Interface for Oracle Data Relationship Management** window, and then select **Connectors**. These are the Connectors that perform data movement into Staging entities.

**Figure 27: Connectors Summary Window**

EDMCS-OFSAA INTEGRATION

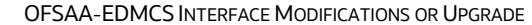

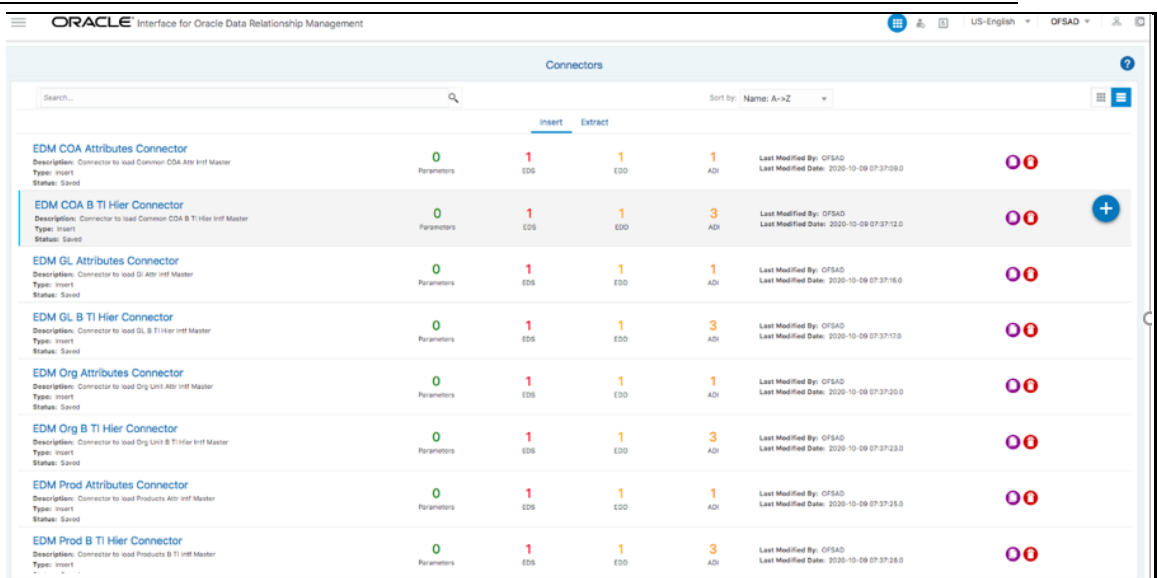

The following are the DRM EDD and Connectors deployed in this version and corresponding Source File Names.

#### **Table 5: Deployed EDMCS DRM EDD and Connectors List**

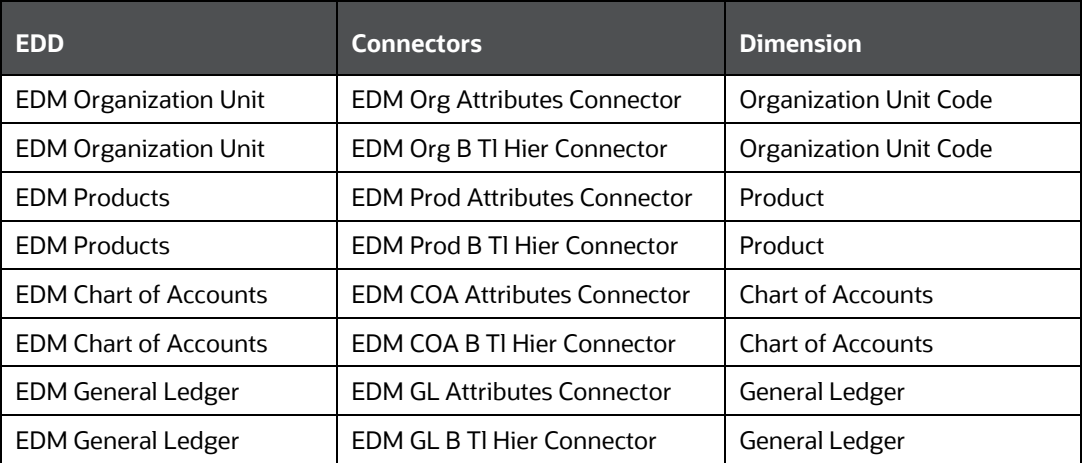

**11.** Predefined batch <INFODOM>\_DRM\_CONNECTORS is created to execute the set of connectors in this version.

# <span id="page-27-0"></span>**4.7 OFSAA-EDMCS Interface Modifications or Upgrade**

You can use the Undeploy button to undeploy the connectors. Use the undeploy feature in the following scenarios.

### <span id="page-27-1"></span>**4.7.1 Deploying Upgraded Source Version**

If there is an upgraded source application available, ensure to select undelopy all to undeploy the existing version of the connector, and then select the upgraded source version to deploy. The current available source version for DRM connector supports:

- Data Relationship Management 11.1.2.3/11.1.2.4
- Enterprise Data Management Cloud Service

### <span id="page-28-0"></span>**4.8 Executing OFSAA-EDMCS Connectors**

After the predefined OFSAA EDMCS connectors are deployed, they must be executed.

To execute OFSAA-EDMCS Connectors, see [Publishing and Executing OFSAA-DRM](#page-19-0)  [Connectors to ODI environment through DIH.](#page-19-0)

## <span id="page-28-1"></span>**4.9 EDMCS Dimension Type Information**

#### <span id="page-28-2"></span>**4.9.1 Chart of Accounts**

See the Chart of Accounts [\(COA\)](http://docs.oracle.com/cd/F31776_01/books/8.1.0.1/DRM/COA_EDMCS.xlsx) file for the DRM Column Name and the Target Logical Name.

#### <span id="page-28-3"></span>**4.9.2 General Ledger**

See General Ledger ( $GL$ ) file for the DRM Column Name and the Target Logical Name.

### <span id="page-28-4"></span>**4.9.3 Organizational Unit**

See the [Organizational Unit](http://docs.oracle.com/cd/F31776_01/books/8.1.0.1/DRM/ORG_EDMCS.xlsx) file for the DRM Column Name and the Target Logical Name.

#### <span id="page-28-5"></span>**4.9.4 Product**

See the **Product** file for the DRM Column name and the Target Logical Name.

# **OFSAA Support**

Raise a Service Request (SR) in [My Oracle Support](https://support.oracle.com/) (MOS) for queries related to the OFSAA applications.

### **Send Us Your Comments**

Oracle welcomes your comments and suggestions on the quality and usefulness of this publication. Your input is an important part of the information used for revision.

- Did you find any errors?
- Is the information clearly presented?
- Do you need more information? If so, where?
- Are the examples correct? Do you need more examples?
- What features did you like most about this manual?

If you find any errors or have any other suggestions for improvement, indicate the title and part number of the documentation along with the chapter, section and page number (if available) and contact the [Oracle Support.](https://support.oracle.com/)

Before sending us your comments, you might like to ensure that you have the latest version of the document wherein any of your concerns have already been addressed. You can acces[s My Oracle Support](https://support.oracle.com/) site that has all the revised/recently released documents.

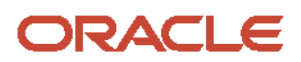